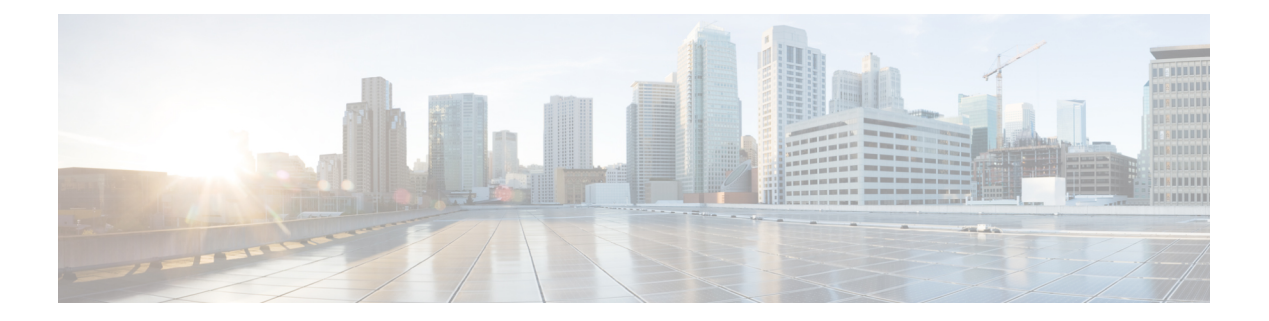

# **Configuration**

The following sections provide information about how to use Cisco Prime License Manager.

- Initial [Configuration,](#page-0-0) page 1
- Log In, [page](#page-1-0) 2
- Create a Custom Log-On [Message,](#page-1-1) page 2
- Add Product [Instance,](#page-1-2) page 2
- Edit a Product [Instance,](#page-2-0) page 3
- Delete a Product [Instance,](#page-3-0) page 4
- Migrate Licenses to Cisco Prime License [Manager,](#page-3-1) page 4
- New License Planning and [Fulfillment,](#page-13-0) page 14
- Upgrade Existing [Licenses,](#page-15-0) page 16
- Other [Fulfillment](#page-16-0) Options, page 17

# <span id="page-0-0"></span>**Initial Configuration**

Follow these steps to begin using Cisco Prime License Manager:

- Log in to Cisco Prime License Manager. See [Log](#page-1-0) In, on page 2.
- Add a product instance. See Add Product [Instance](#page-1-2), on page 2.
- Determine licensing requirements for your product. See License View Settings.
- Migrate your existing licenses if your Cisco Prime License Manager manages upgraded product instances that implement a different licensing methodology.See Migrate Licensesto [CiscoPrime](#page-3-1) License Manager, on page 4.
- Perform new license fulfillment. See Create a [License](#page-13-1) Plan, on page 14.

## <span id="page-1-0"></span>**Log In**

To log into a standalone Cisco Prime License Manager, enter your username and password. Click **Login**. For coresident configurations, use the following procedure to log in:

#### **Procedure**

**Step 1** Select Cisco Prime License Manager from the list of installed applications.

**Step 2** Enter your username and password. Click **Login**

The initial login requires the application username and password that you created as part of the installation. If you are not sure what username and password to use for signing into Cisco Prime License Manager, see [Troubleshooting.](CPLM_BK_U8D47ED5_00_user-guide-1051su1_chapter_0101.pdf#unique_40) The "Getting Started" window appears with options for the following: **Note**

- Add Product [Instance](#page-1-2), on page 2
- New License Planning and [Fulfillment,](#page-13-0) on page 14
- The "Getting Started" window will not appear after you add an instance, or install a license. You can also select the **Do not show this again** option to disable the window. If the window appears after you have completed these steps, log out of the Cisco Prime License Manager session and log in again. **Note**

# <span id="page-1-1"></span>**Create a Custom Log-On Message**

In a coresident deployment, a custom log-on message created for Cisco Unified Communications Manager is automatically displayed in the Cisco Prime License Manager login window. The message is created through the Cisco Unified Operating System Administration interface. For information about how to create or edit a custom log-on message, see the Cisco Unified [Communications](http://www.cisco.com/c/en/us/support/unified-communications/unified-communications-manager-callmanager/products-maintenance-guides-list.html) Operating System Administration Guide.

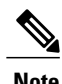

**Note** A standalone deployment does not support a custom log-on message.

# <span id="page-1-2"></span>**Add Product Instance**

The following procedure describes how to add a product instance in Cisco Prime License Manager.

### **Before You Begin**

Install licensesthat are installable at the product instance prior to adding the product instance. This will ensure that those licenses are eligible for migration.

If you want to add a Cisco Unified Communications Manager instance, check the status of the account using the following command: **show accountlocking**. The account locking setting must be set to **disabled** to avoid a 401 error when you attempt to add the product instance.

### **Procedure**

- **Step 1** Log in to Cisco Prime License Manager using the application username and password that you created when you completed the installation.
- **Step 2** Choose **Product Instances**.
- **Step 3** Click **Add**. The Product Add dialog box appears.
- **Step 4** Enter the following information:
	- **Name**
	- **Description (optional)**
	- **Product Type**
	- **Hostname/IP Address**
	- **Username**
	- **Password**
	- **Note** Credentials are the OS Administration username and password of the product.
- **Step 5** Click **OK** to add the product instance.

**Step 6** Once the product instance has been successfully added, the product appears in the Product Instances table. On the Product Instances page, click **Synchronize Now** to request the licensing information from the new product. If you do not synchronize, current product instance information will not appear in Cisco Prime License Manager. **Note**

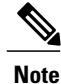

"Contains Migratable Licenses" appears in the Status field for all product instances whose licenses have not yet been migrated to Cisco Prime License Manager. To make any licenses that are installable at the product instance available in the Cisco Prime License Manager, they must be migrated. For information about migrating licenses, see: Migrate Licenses to Cisco Prime License [Manager](#page-3-1), on page 4.

## <span id="page-2-0"></span>**Edit a Product Instance**

The following procedure describes how to edit a product instance in Cisco Prime License Manager.

### **Procedure**

**Step 1** To edit a product instance, select that instance from the Product Instances table.

**Step 2** From the General tab of the Product Instance details page, edit the preferred settings for the product instance. If the hostname or IP address of the product instance changes, you need to delete the product instance from the Cisco Prime License Manager prior to changing the hostname/IP address. You then re-add it to the Cisco Prime License Manager once you have completed the hostname/IP address change. **Important**

## <span id="page-3-0"></span>**Delete a Product Instance**

### **Procedure**

- **Step 1** In the Action column for the product instance you wish to delete, click **Delete**. A message appears, confirming that the product instance was successfully deleted.
- **Step 2** Following a successful deletion, click **Synchronize Now** to obtain the most up-to-date licensing information for all license types in the system.

## <span id="page-3-1"></span>**Migrate Licenses to Cisco Prime License Manager**

This section describes the different migration paths you can follow using Cisco Prime License Manager.

A standard product is any product type supported by Cisco Prime License Manager other than Cisco Unified Communications Manager or Cisco Unity Connection.

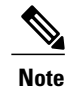

The migration path you follow depends upon a number of factors (for example: the product type, whether servers contain data from a previous version, and so on). The following flow charts provide a guide for the decisions that must be made to successfully complete your migration. For a broader view of the migration process, see the release notes for the product instance in question.

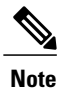

If Cisco Prime License Manager is in demo mode, do not create multiple migration requests. Complete the first migration, including installation of the license, prior to initiating a second migration. If a migration request results in multiple license files, install all of them, in order, before proceeding.

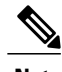

**Note** Cisco Unified Communications Manager and Cisco Unity Connection each have unique migration processes.

Use the following procedure to plan for migration of product instances whose licenses have not yet been migrated to Cisco Prime License Manager if e-Fulfillment is enabled.

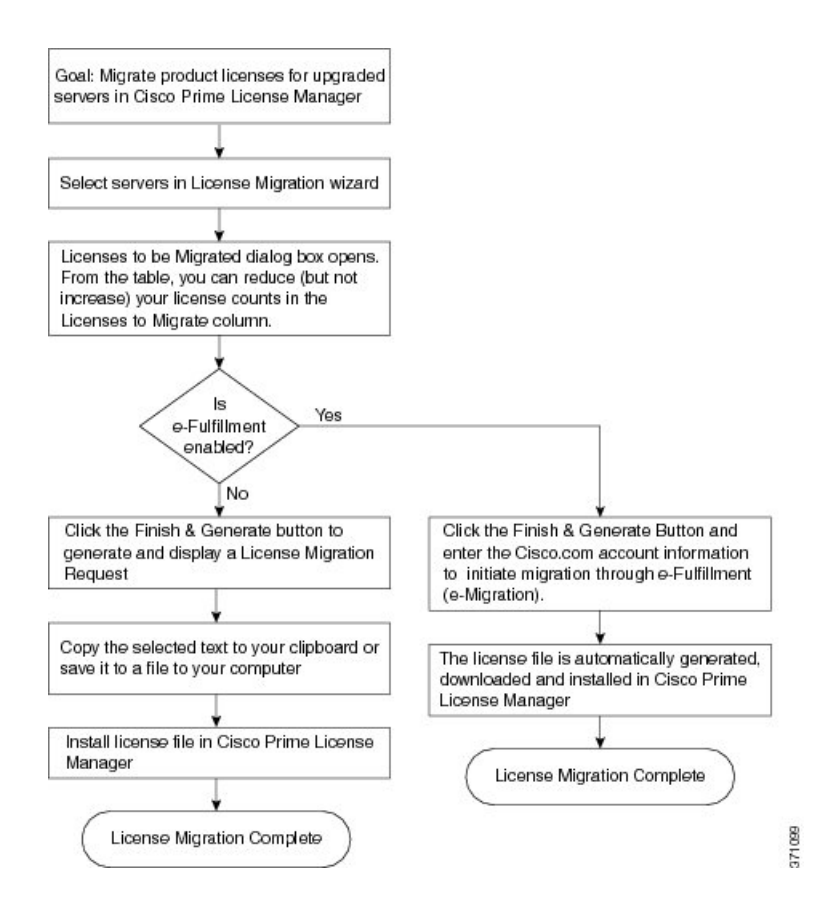

## **Standard Product Migration Path with E-Fulfillment Enabled**

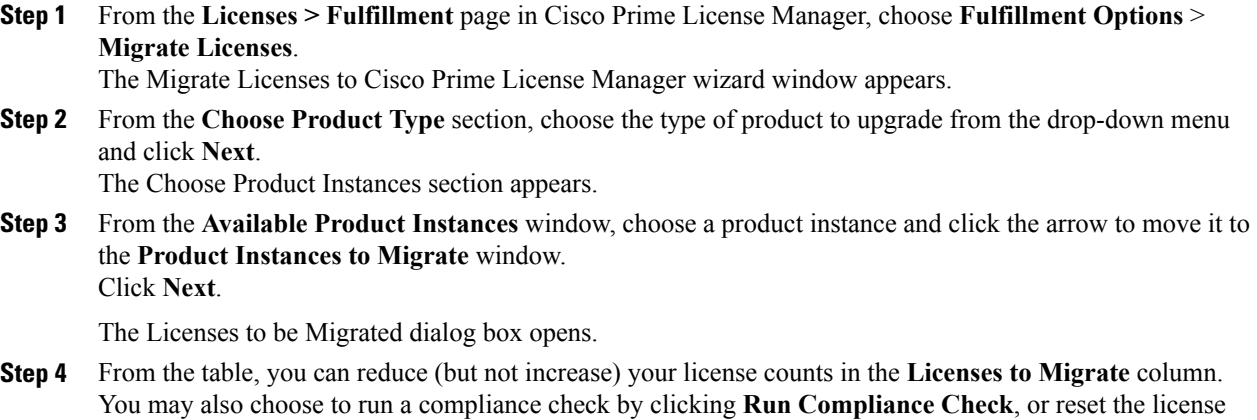

values by clicking **Reset Values**. Click **OK** to close the dialog box and then click **Next** to move on to the **Summary and Next Steps** section.

- **Step 5** Specify an optional description for the transaction. Read the End User License Agreement and click **Finish & Generate Request**.
- **Step 6** Enter your Cisco user ID in the **Cisco.com (CCO) User ID** field. The request is electronically submitted, and processed immediately. Your licenses are installed automatically.

### **Standard Product Migration Path with E-Fulfillment Disabled**

Use the following procedure to plan for migration of product instances whose licenses have not yet been migrated to Cisco Prime License Manager if e-Fulfillment is disabled.

### **Procedure**

**Step 1** From the **Licenses > Fulfillment page** in Cisco Prime License Manager, choose **Fulfillment Options** > **Migrate Licenses**. The Migrate Licenses to Cisco Prime License Manager wizard window appears. **Step 2** From the **Choose Product Type** section, choose the type of product to upgrade from the drop-down menu and click **Next**. The Choose Product Instances section appears. **Step 3** In the **Available Product Instances** window, choose a product instance and click the arrow to move it to the **Product Instances to Migrate** window. Click **Next.** The Licenses to be Migrated dialog box opens. **Step 4** From the table, you can reduce (but not increase) your license counts in the Licenses to Migrate column. You may also choose to run a compliance check by clicking the Run Compliance Check button, or reset the license values by clicking the Reset Values button. Click **OK** to close the dialog box and then click **Next** to move on to the **Summary and Next Steps** section. **Step 5** In the Summary and Next Steps section, you can view and save a summary of the changes you made. To view the summary, click **View Summary**. A default name for the summary also appears in the **Name** field using the format <productname>-migrate-<date-time-stamp> format. Instructions for placing your order and fulfilling your licenses also appear in this section. Click **Finish & Generate Request**. The License Migration Request and Next Steps window appears. **Step 6** Copy the selected text to your clipboard or click **Save it to a file on your computer**. **Step 7** Choose **License Migration Portal** under Step 2 and paste the copied text in the designated field or select the saved file from your computer. **Step 8** Click **Close** to return to the **License Fulfillment** page.

## **Cisco Unified Communications Manager Migration Path**

The following flow chart will aid you in migrating Cisco Unified Communications Manager licenses to Cisco Prime License Manager:

**Figure 1: Cisco Unified Communications Manager Migration Flow Chart**

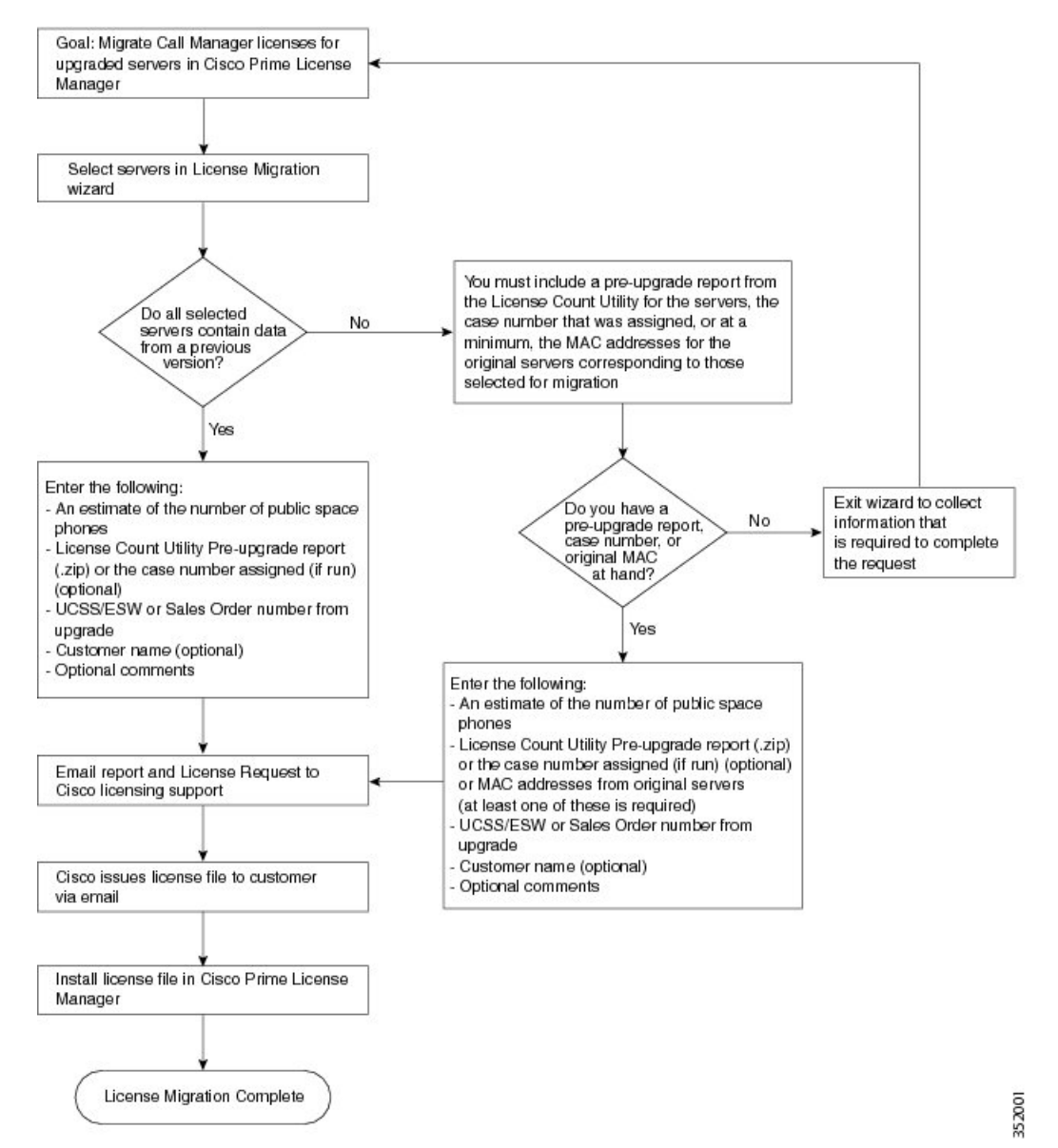

Use the following procedure to plan for migration of all Unified Communication product instances whose licenses have not yet been migrated to Cisco Prime License Manager if e-Fulfillment is disabled.

### **Procedure**

- **Step 1** From the Licences > Fulfilment page in Cisco Prime License Manager, click **Fulfillment Options** > **Migrate Licenses**.
- **Step 2** The Migrate Licenses to Cisco Prime License Manager wizard window appears. The first step involves choosing the product type. From the Choose Product Type section, select **Unified CM** from the drop-down menu. The migration process is outlined in this section, and is dependent on the type of product you select. Click **Next**.
- **Step 3** The Choose Product Instances section appears. To upgrade a product instance, select it in the Available Product Instances window and click the arrow to move it to the Product Instances to Migrate window.
	- By default, only product instances containing license data from a previous version of Cisco Unified Communications Manager are displayed in the Available Product Instances table. If the product instance you upgraded does not appear in the list, click the "Show additional Unified CM product instances" check box. Selecting this check box adds to the list those product instances that contain no prior license data and those that were included in prior license migration requests. **Note**

Click **Next.**

**Step 4** The License Counts section appears. The Summary of Pre-Upgrade Product Instance Data table lists the product instances you selected in the previous step. This table cannot be edited. Below the table are a number of fields that require input:

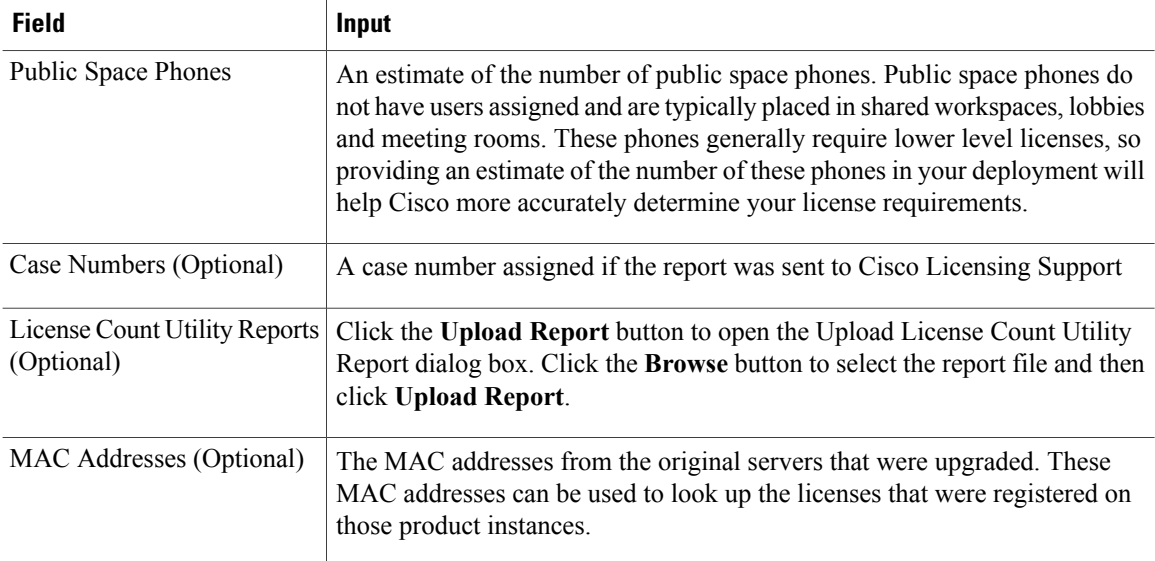

Once you have selected the appropriate option and entered the necessary information, click **Next**.

- **Step 5** The Summary and Next Steps section appears. In this section you must indicate how the upgrade was ordered:
	- Upgraded using one or more service contracts
	- Purchased the upgrade

If you select "Upgraded using one or more service contracts", enter the **UCSS/ESW Contract Numbers**. If you select "Purchased the upgrade", enter the **Sales Order Numbers**.

**Step 6** Enter your Cisco user ID in the **Cisco.com (CCO) User ID** field.

Г

Company Name and the field used to capture additional information are optional. However; if you enter the company name, it is used in the subject line of the email and is included in the name of the zip file.

A default name for the summary also appears in the Name field using the format <productname>-migrate-<date-time-stamp> format. Instructions for placing your order and fulfilling your licenses also appear in this section. Click **Finish & Generate Request**.

**Step 7** The License Migration Request and Next Steps window appears. Download the License Migration Request zip file to your computer.

Email the License Migration Request to Cisco licensing support using the link provided.

Click **Close** to return to the License Fulfillment page.

### **Cisco Unity Connection Migration Path**

The following flow chart will aid you in migrating Cisco Unity Connection licenses to Cisco Prime License Manager:

#### **Figure 2: Unity Connection Migration Flow Chart**

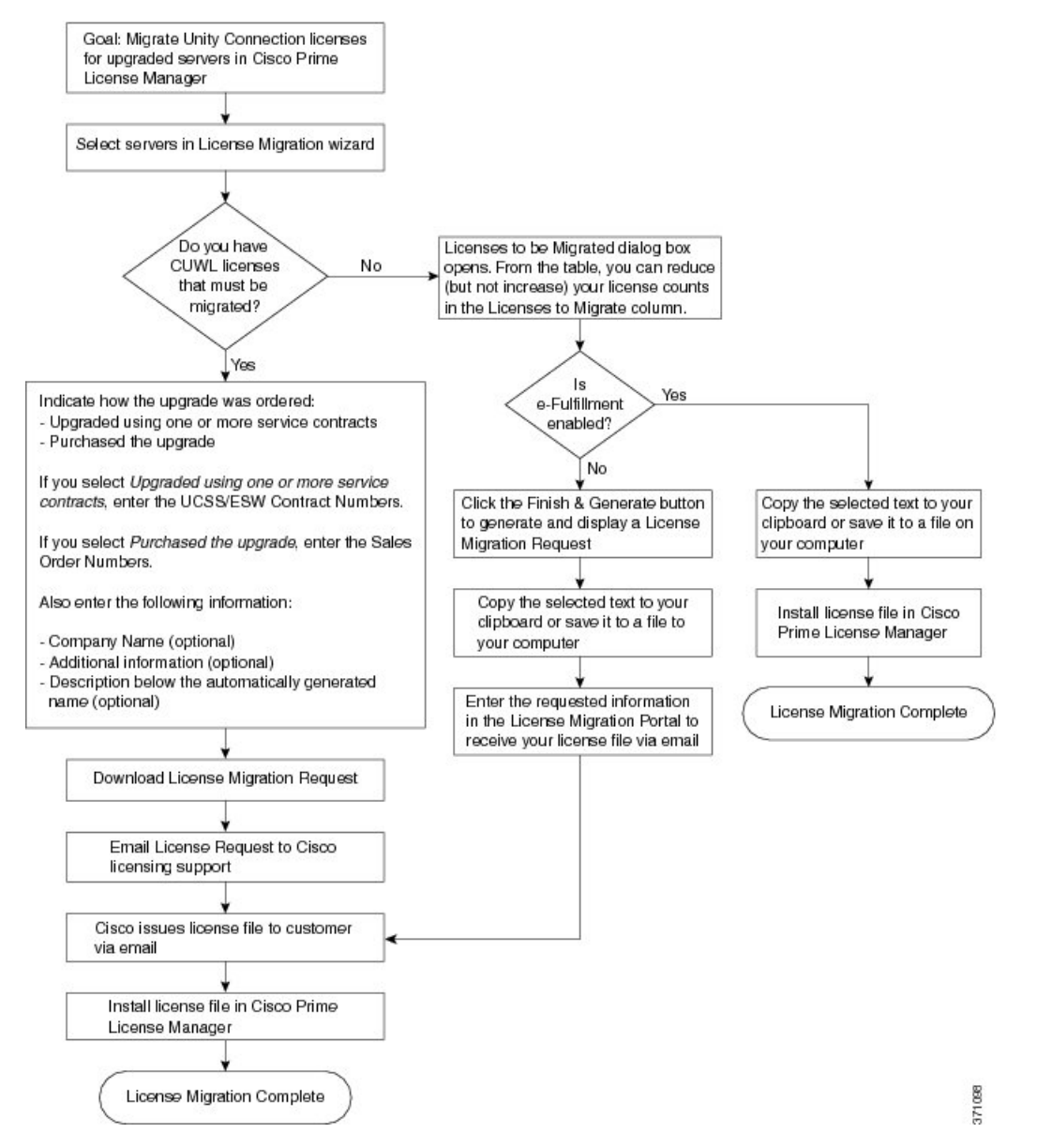

Use the following procedure to plan for migration of all Unity Connection product instances whose licenses have not yet been migrated to Cisco Prime License Manager.

### **Procedure**

- **Step 1** From the Licenses > Fulfillment page in CiscoPrime License Manager, click **Fulfillment Options** > **Migrate Licenses**.
- **Step 2** The Migrate Licenses to Cisco Prime License Manager wizard window appears. The first step involves choosing the product type.From the ChooseProduct Type section,select **Unity Connection**from the drop-down menu. The migration process is outlined in this section, and is dependent on the type of product you select. Click **Next**.
- **Step 3** The Choose Product Instances section appears. To upgrade a product instance, select it in the Available Product Instances window and click the arrow to move it to the Product Instances to Migrate window. Click **Next.**
- **Step 4** The License Counts section appears. This section prompts you to choose between two options relating to Cisco Unified Workshop Licenses (CUWL):

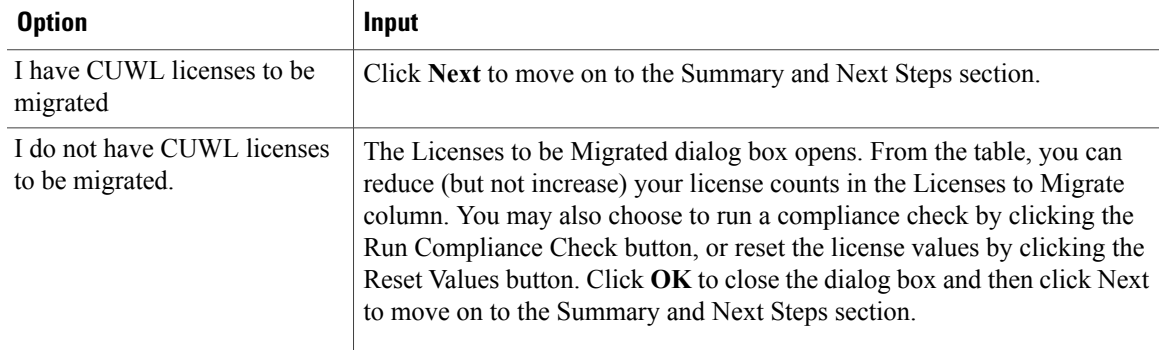

**Step 5** The Summary and Next Steps section appears. The option you selected in Step 4 determines the information displayed in this section.

 $\mathbf I$ 

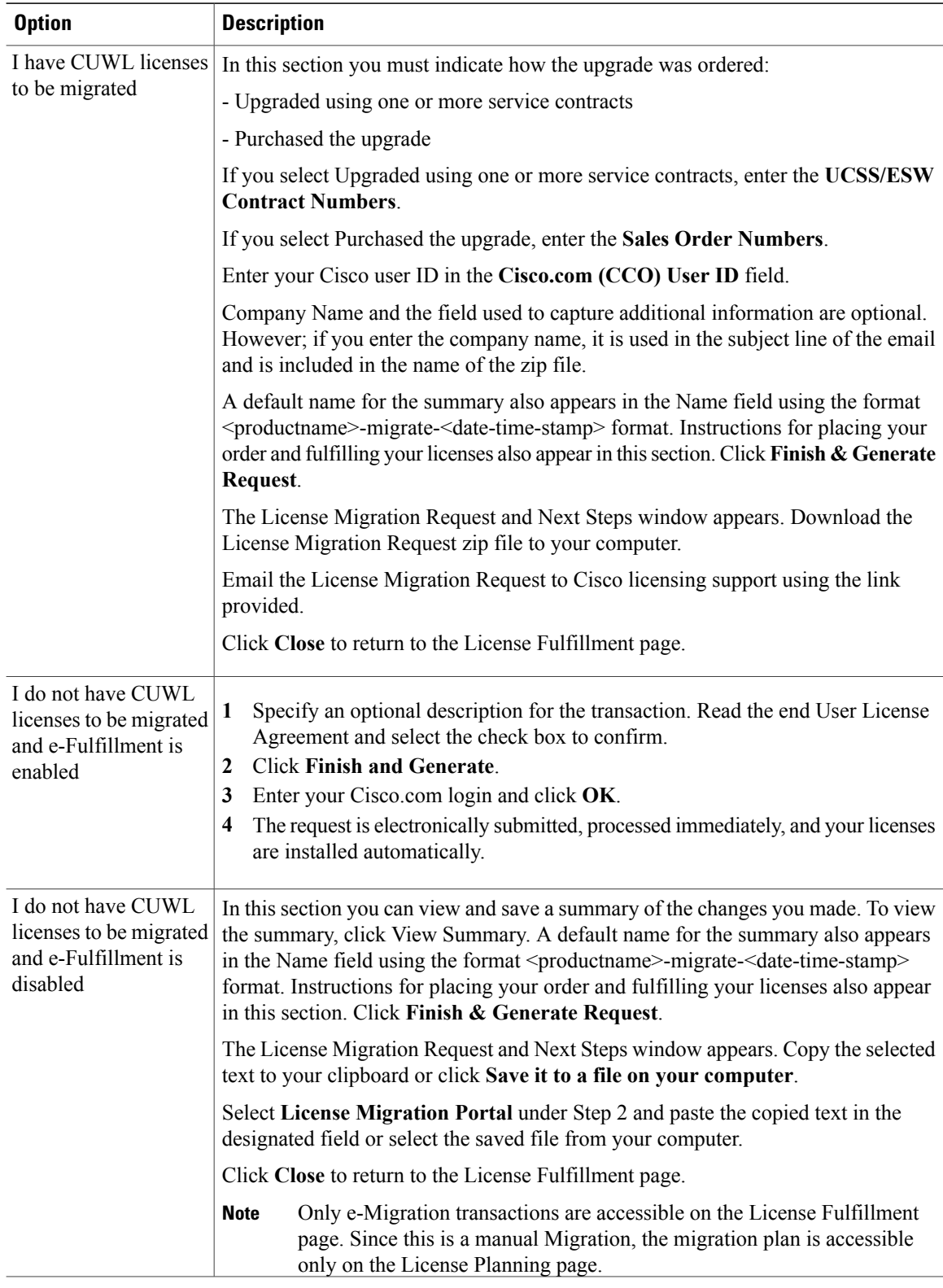

## **Alternate Cisco Unified Communications Manager Migrations Path**

The following are alternate migration paths, available for use under specific circumstances:

- Upgrades completed without the License Count Utility (LCU) Report
- Fresh install with imported pre-9.x data

### **Upgrades completed without LCU Report**

The Cisco Prime License Manager Migration Utility relies on DLU and license usage retained during the upgrade.

In situations where a product is upgraded to 10.x without running License Count Utility on a pre-9.x version. Please contact the Cisco licensing office and have the license file reissued if changes are required.

### **Fresh install with imported pre-9.x data**

A migration may be required following a fresh install in situations where pre-9.0 DLU or license information is not available in Release 10.x VM. This may occur when:

- UC Release 8.6 needs to be upgraded as a new VM, with phone data exported
- A new Release10.x VM is created, with phone data imported

The following procedure enables you to perform a migration after a fresh install. This procedure requires that an LCU report be run against pre-upgrade product instance, if still accessible, or that MAC addresses of the pre-upgrade product instances be available.

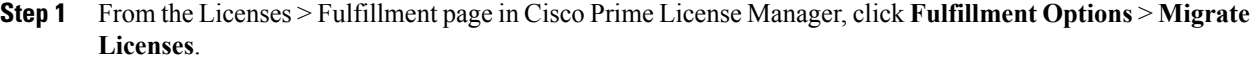

- **Step 2** The Migrate Licenses to Cisco Prime License Manager wizard window appears. The first step involves choosing the product type. From the Choose Product Type section, select the type of product to upgrade and the version from the drop-down menus. Click **Next**.
- **Step 3** The Choose Product Instances section appears. Check the checkbox next to **Show additional Unified CM product instances**. Selecting this option allows you to view products without prior version data.
- **Step 4** To migrate a product instance, select it in the Available Product Instances window and click the arrow to move it to the Product Instances to Migrate window. Click **Next**.
- **Step 5** The Additional Information Will Be Required window appears. Once you have read the contents of the window, click **Continue** to close the window.
- **Step 6** The License Counts section appears. Enter the following information
	- The number of public space phones in the Public Space Phones field
	- Case Numbers
	- License Count Utility Reports select the zip file using the Upload Report button
	- The MAC address in the MAC Addresses field

Click **Next**.

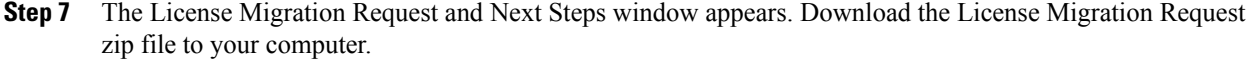

- **Step 8** Email the License Migration Request to Cisco licensing support using the link provided.
- **Step 9** Click **Close** to return to the License Planning page.

### **Licensing Migration Support**

Product licensing has a grace period from the time that users are configured on the system. For Cisco Unified Communications Manager and Unity Connection, the grace period is 60 days.

The Global Licensing Operations (GLO) Team is available 24 x 7 x 365 and has knowledgeable agents that can help process your request and route it to the team best able to assist you. Expect a response within 48-72 hours.

To obtain migration support, select one of the following options:

- Open your service request through the web: <https://tools.cisco.com/ServiceRequestTool/scm/mgmt/case>
- Open any service request through [licensing@cisco.com](mailto:licensing@cisco.com) (include Cisco.com user ID)
- Open a service request by telephone using country-specific numbers: [http://www.cisco.com/c/en/us/](http://www.cisco.com/c/en/us/support/web/tsd-cisco-worldwide-contacts.html) [support/web/tsd-cisco-worldwide-contacts.html](http://www.cisco.com/c/en/us/support/web/tsd-cisco-worldwide-contacts.html)

## <span id="page-13-1"></span><span id="page-13-0"></span>**New License Planning and Fulfillment**

Use the following procedures to plan your licensing needs and electronically fulfill your licenses.

## **Create a License Plan**

Use the following procedure to plan the addition of new licenses.

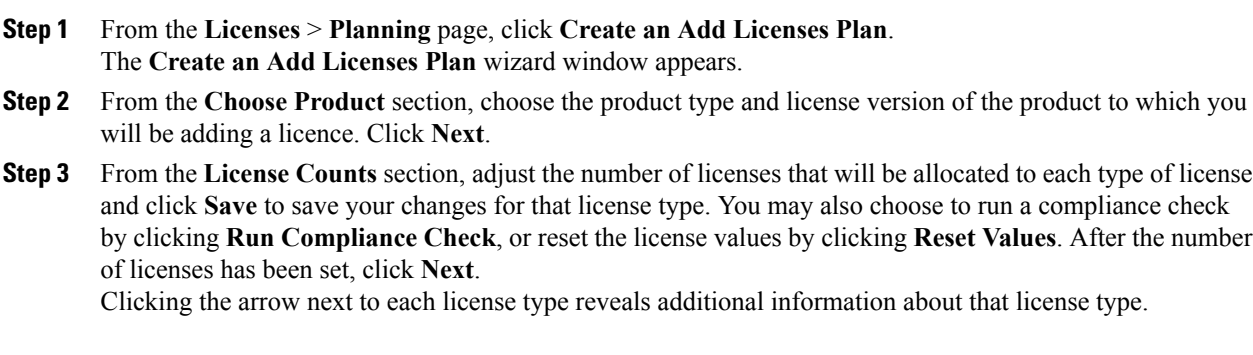

A window appears to indicate whether the compliance check passed or failed.

- **Step 4** If your compliance check fails, you can return to **License Counts**to make additional changes. If the compliance check passed, click **Continue** to move to the next section.
- **Step 5** In **Summary and Next Steps** section, you can view and save a summary of the changes you made. You can also enter your own summary name and description.
- **Step 6** To view the summary, click **View Summary**. The **Save Summary in Cisco Prime License Manager** option is selected by default. A default name for the summary also appears in the **Name** field using the format <product-type>-add-<date-time-stamp> format. Instructionsfor placing your order and fulfilling your licenses also appear in this section.
- **Step 7** Click **Finish**

### **What to Do Next**

- **1 Place your order**: Purchase your licenses or use your service contract to get a PAK.
- **2 Fulfill your licenses**: Enter your PAK into the License Fulfillment screen of Cisco Prime License Manager and, through the e-Fulfillment process, fulfill your licenses. Cisco Prime License Manager communicates with Cisco licensing servers and your new licenses will be installed and ready to use.

## **Use Electronic Fulfillment to Add Licenses**

Complete the following procedure to electronically fulfill your licenses.

#### **Before You Begin**

Create a licenses plan.

- **Step 1** From the Cisco Prime License Manager main menu, choose **Licenses** > **Fulfillment**. The License Fulfillment page opens.
- **Step 2** In eFulfillment mode, click **Fulfill Licenses from PAK**. The Fulfill Licenses from PAK window appears.
- **Step 3** Choose **Add licenses from a new PAK** and enter the Product Authorization Key (PAK) code. If you have previously entered PAKs in Cisco Prime License Manager, choose **Add licenses from an already-installed PAK that supports partial fulfillment** and select the existing PAK code from the drop-down list.
- **Step 4** Click **Next**.
- **Step 5** If prompted for your Cisco.com account information, enter the username and password you entered when you registered at Cisco.com.
- **Step 6** Click **OK**. If there are licenses remaining to be fulfilled (and the PAK username and password are validated), the **Fulfill Licenses** section appears.
- **Step 7** The licenses within the PAK are listed by SKU name. The numbers of each license are categorized under a number of headings to indicate how many have been fulfilled and how many are remaining.

You can specify the number of licenses you want to fulfill by selecting **Fulfill** in the **Actions** column for that license type.

The Fulfill Licenses window appears.

- **Step 8** Specify the count in the **Fulfill** column, and click **Save**
- **Step 9** Click **OK** to close the window.
	- PAKs that are not eligible for partial fulfillment are packaged together, so they can only be fulfilled at a single Cisco Prime License Manager. For example, an NFR (not-for-resale) order is sold as a package with 20 CUWL Pro Cisco Unified Communications Manager and Unity Connection licenses and five TelePresence Room licenses. **Important**
		- The updated count now appears in the Fulfill column of the Fulfill Licenses table.
- **Step 10** After you have fulfilled your licenses, you may choose to **Run Compliance Check** to ensure that you are in compliance.
- **Step 11** Click **Next** to review your changes. If you are not satisfied with your changes, click **Previous** to return to the **Fulfill Licenses** section.
- **Step 12** If you are satisfied with your changes, click **Next** in the Fulfill Licenses section.
- **Step 13** In the **Transaction Options and License Agreement**section, enter a description (optional). You can associate this transaction with a saved license summary by selecting that option and then selecting the name of the license summary from the drop-down list.
- **Step 14** Indicate that you accept the conditions of the **End User License Agreement**.
- **Step 15** Click **Finish**.

Upon successful completion of the e-Fulfillment process, the new fulfillment appearsin the **License Fulfillment** table.

## <span id="page-15-0"></span>**Upgrade Existing Licenses**

There are three types of license upgrades:

- License feature upgrades
- License version upgrades
- License feature and version upgrades

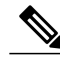

**Note** The content of the PAK determines whether a license can be upgraded by feature or version.

Use the following procedure to fulfill a major version upgrade using eFulfillment.

- **Step 1** From the Cisco Prime License Manager main menu, select **Licenses > Fulfillment**. The License Fulfillment page opens.
- **Step 2** In eFulfillment mode, click the **Fulfill Licenses from PAK** button. The Fulfill Licenses from PAK window appears.
- **Step 3** Select the **Add licenses from a new PAK** option and enter the Product Authorization Key (PAK) code.

If you have previously entered PAKs in Cisco Prime License Manager, you may select the second option, "Add licenses from an already-installed PAK that supports partial fulfillment". Once you have selected that option, select the existing PAK code from the drop-down menu.

- **Step 4** Click the **Next** button. If prompted for your Cisco.com account information, enter the username and password you entered when you registered at Cisco.com.
- **Step 5** Click the **Ok** button. If there are licenses remaining to be fulfilled (and the PAK username and password are validated), the Fulfill Licenses section appears.
- **Step 6** The licenses within the PAK are listed by SKU name. The numbers of each license are categorized under a number of headings to indicate how many have been fulfilled and how many are remaining. You can specify the number of licenses you want to fulfill by selecting **Fulfill** in the Actions column for that license type. The Fulfill Licenses window appears. In this window you can specify the license version, feature, or both, and click **Save** then click **OK** to close the window. The updated count now appears in the Fulfill column of the Fulfill Licenses table.
	- Some PAKs are not eligible for partial fulfillment. These PAKs are packaged together, so they can only be fulfilled at a single Cisco Prime License Manager. For example, an NFR (not-for-resale) order issold as a package with 20 CUWL Pro Unified CM and Unity Connection licenses and five TelePresence Room licenses. **Important**
	- If licenses are listed as "Fulfilled" (under "Before Fulfillment" in the Fulfill Licenses table), those licenses have been fulfilled by this or another Cisco Prime License Manager. **Note**
	- Once you have fulfilled your licenses asselected, you may wish to click the **Run Compliance Check** button to ensure that you are in compliance. **Note**
- **Step 7** Click the **Next** button to review your changes. If you are not satisfied with your changes, click **Previous** to return to the Fulfill Licenses section. If you are satisfied with the changes, click **Next** to move to the next section.
- **Step 8** Clicking Next in the Fulfill Licenses section opens the Transaction Options and License Agreement section. In this section, you may enter a description (optional). You may also associate this transaction with a saved license summary by selecting that option and then selecting the name of the license summary from the drop-down list.
- **Step 9** Select the checkbox to accept the conditions of the End User License Agreement.
- **Step 10** Click the **Finish** button.
- **Step 11** Upon successful completion of the e-Fulfillment process, the new fulfillment appears in the License Fulfillment table.

## <span id="page-16-0"></span>**Other Fulfillment Options**

Next to the Fulfill Licenses from PAK option on the License Fulfillment page, there is another option entitled "Other Fulfillment Options".

In Manual Fulfillment mode, selecting the drop-down arrow under this option reveals only one option: Generate License Request.

In eFulfillment mode, selecting the drop-down arrow under this option reveals three options:

- Fulfill Licenses from File
- Generate License Request
- Retrieve Fulfilled Licenses

### **Fulfill Licenses From File**

To fulfill licenses from a file on your computer:

- **1** Select **Other Fulfillment Options > Fulfill Licenses from File**.
- **2** The Install License File window opens. Click the **Browse** button to locate the file on your computer. Select the file and click **Open**.
- **3** You can add a description and associate the transaction with a saved license plan (optional).
- **4** Click the **Install** button to install the license file.

#### **Generate License Request**

To obtain a new license (using Manual fulfillment), you must first generate a license request through the Licenses > Fulfillment page, and then use the information generated to submit a request. You will then receive your license file via email. Use the following procedure to generate a license request.

- **1** Log in to Cisco Prime License Manager.
- **2** From the Licenses > Fulfillment page, select **Generate License Request** from the drop-down list under Other Fulfillment Options.
- **3** The License Request and Next Steps window appears. Copy the selected text to your clipboard or click **Save it to a file on your PC**.

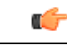

#### **Remember**

Once you have your license request information saved either to your clipboard or to your computer, you need to access the Cisco License Registration site and paste it into the appropriate field. When you receive your license file via email, install your new license file in Cisco Prime License Manager using the [New](#page-13-0) License Planning and [Fulfillment,](#page-13-0) on page 14 procedure.

### **Retrieve Fulfilled Licenses**

The "Retrieve Fulfilled Licenses" option is exclusive to e-Fulfillment. This feature connects to the Cisco licensing servers to retrieve and install the licenses that have been fulfilled for this Prime License Manager. This feature is useful if you wish to synchronize your Cisco Prime License Manager with the Cisco back office with regard to licenses that have been fulfilled.

Use the following procedure to retrieve fulfilled licenses:

- **1** Log in to Cisco Prime License Manager.
- **2** Select **Licenses > Fulfillment.**
- **3** If not already selected, click the **Enable** button to enable e-Fulfillment.
- **4** Under Other Fulfillment Options, select **Retrieve Fulfilled Licenses**. The Retrieve Fulfilled Licenses window appears.
- **5** Enter your Cisco Username and Password. You can add a description (optional) in the Transaction Description field.
- **6** Click the **Retrieve and Install Licenses** button.
- **7** Your Cisco Prime License Manager is synchronized with the Cisco back office and all licenses currently fulfilled are installed.